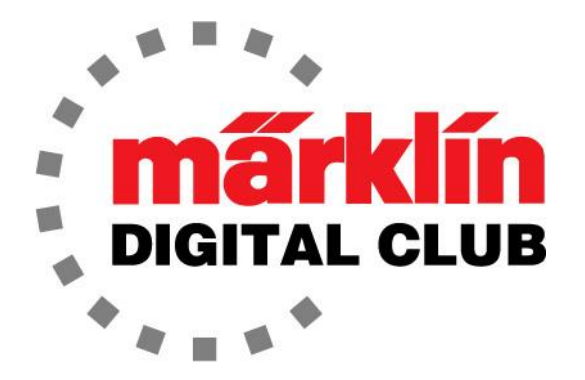

**ニュースレタ** 

**Vol. 34 – No. 6 11~12月 2022**

**デジタルコンサルタント**

**Rick Sinclair Curtis Jeung** 

**最新ソフトバージョン** Central Station 3 Version – 2.4.0(5) Central Station 2 Version – 4.3.0(5) Mobile Station 2 Version – 3.148

ホリデーシーズンが到来し、友人や家族とのお祭り騒ぎで、鉄道模型で遊ぶ時間は ないかもしれません。皆様が喜びと幸せに満ちた、安全で幸せなホリデーシーズン をお過ごしになることを願っています。2023年ニューモデルに期待しつつ!

最初の記事はカスタムサウンドをメルクリンサウンドデコーダー3(mSD/3)にアッ プロードすることについてで、2つ目の記事は駅/ヤードのs88コンタクトセット アップについてです。

# **mSD/3 カスタムサウンド**

mSD/3の優れた点の1つは、カスタムサウンドをロードできることです。これ で、任意のサウンドにすることができます。必要なのはサウンドファイルだけで す。

私はコンピューター系人間ではないですが、最近、カスタムサウンドをプログラム することができました。なぜかメルクリンのハロウィン機関車(36872)が好きでし たので、そこに音を入れてみるのも面白い試みだと思いました。残念ながら、それ は私が思っていたよりも物理的に困難なプロジェクトでした。サウンドデコーダー は非サウンドデコーダーよりも大きいため、大規模な改造を行う必要がありました が、この記事は機関車の改造についてではありません。

このハロウィーン機関車には、普通の機関車の音は一切入れたくありませんでし た。おかしくて不気味なハロウィーンの音が欲しかったのです。したがって、自分 のサウンドを mSD/3デコーダーにロードする必要がありました。以下が私がやっ た方法です。

これは基本的な手順の概要にすぎません。これは説明書を意図したものではなく、 自分でアレンジできる初心者ガイドのようなものです。ただし、 mDecoder Tool3ソフトウエアを知っている必要があります。このトピックについては、以前 のニュースレター(2017年9月~10月および11月~12月のデジタルニュースレ ター)で取り上げました。

インターネットからさまざまなハロウィーンサウンドをダウンロードしました。そ れらはフリーで簡単でした。コンピューターにさまざまなサウンドを保存したら、 プログラミングを開始する準備が整いました。

## **サウンドファイル**

使用するサウンドは、コンピューター上に電子ファイルとして保存する必要があり ます。形式は .wav または .mp3 形式である必要があります。デコーダーの容量 は64MBしかないため、ファイルが大きすぎないように注意してください。通常、 音は短いので、サイズは通常問題になりません。ただし、ステレオファイルはサイ ズが大きくなり、機関車にはスピーカーが1つしかないためお勧めしません。ま た、サウンドファイルはすべてコンピューター上の1つのフォルダーに格納して、 何度も検索を行わなくても選択できるようにする必要があります。

# **サウンドライブラリーの作成**

まず、mDecoder Tool3を開 き、使用しているデコーダー を選択します。次に、 "Sound Selection"タブを選 択し、"eigene-Bibliothek(自 分のライブラリ)" フォルダを クリックして展開します(図 1)。ここに、デコーダーで使 用するすべてのサウンドファ イルをアップロードします。 私は「伝統的な」機関車の音 を作っていないので、自分の サウンドは"Sounds"フォル ダに入れます。従来の機関車 のサウンドファイルを作成す る場合、サウンドを "Anfahrt (スタート)" 、 "Bremsen(ブレーキ)" など の適切なフォルダーに分割し ます。

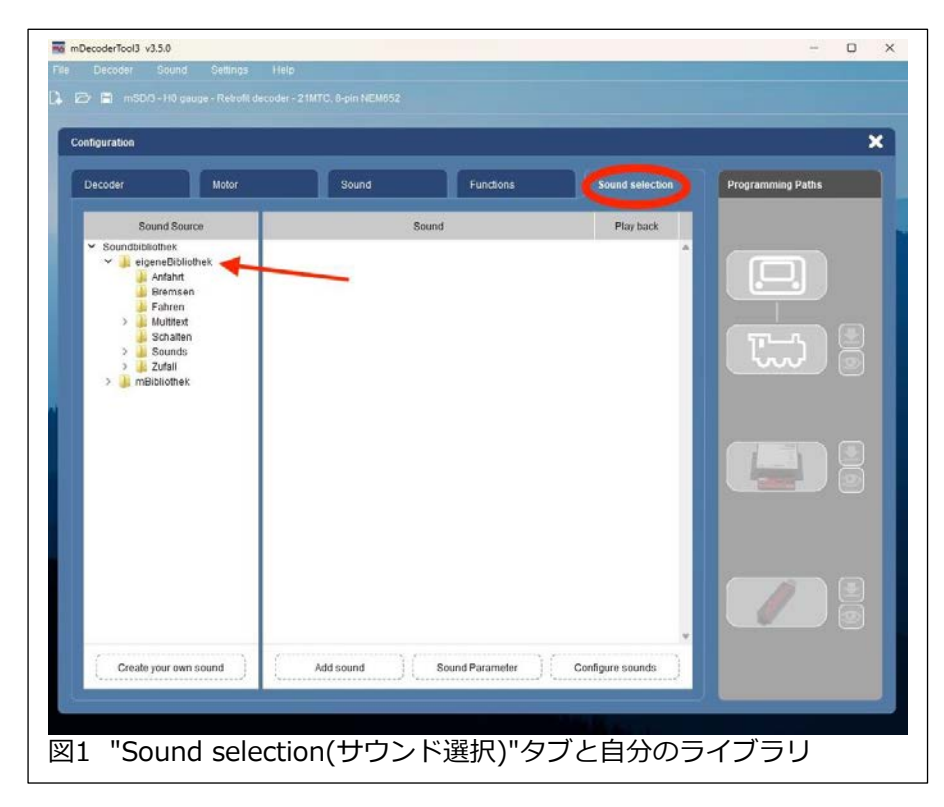

左下に"Create your own sound"というボタンがあります。これをクリックする と別のウインドウが開き、カスタムサウンドを追加する方法が正確に説明されてい ます。下にスクロールすると、サウンドフォルダを構成する内容がテキストで説明 されます。また、フォルダを選択すると、アップロードするサウンドファイルの詳 細な説明が表示されます。事前に読んでおくことをお勧めします(図2)。

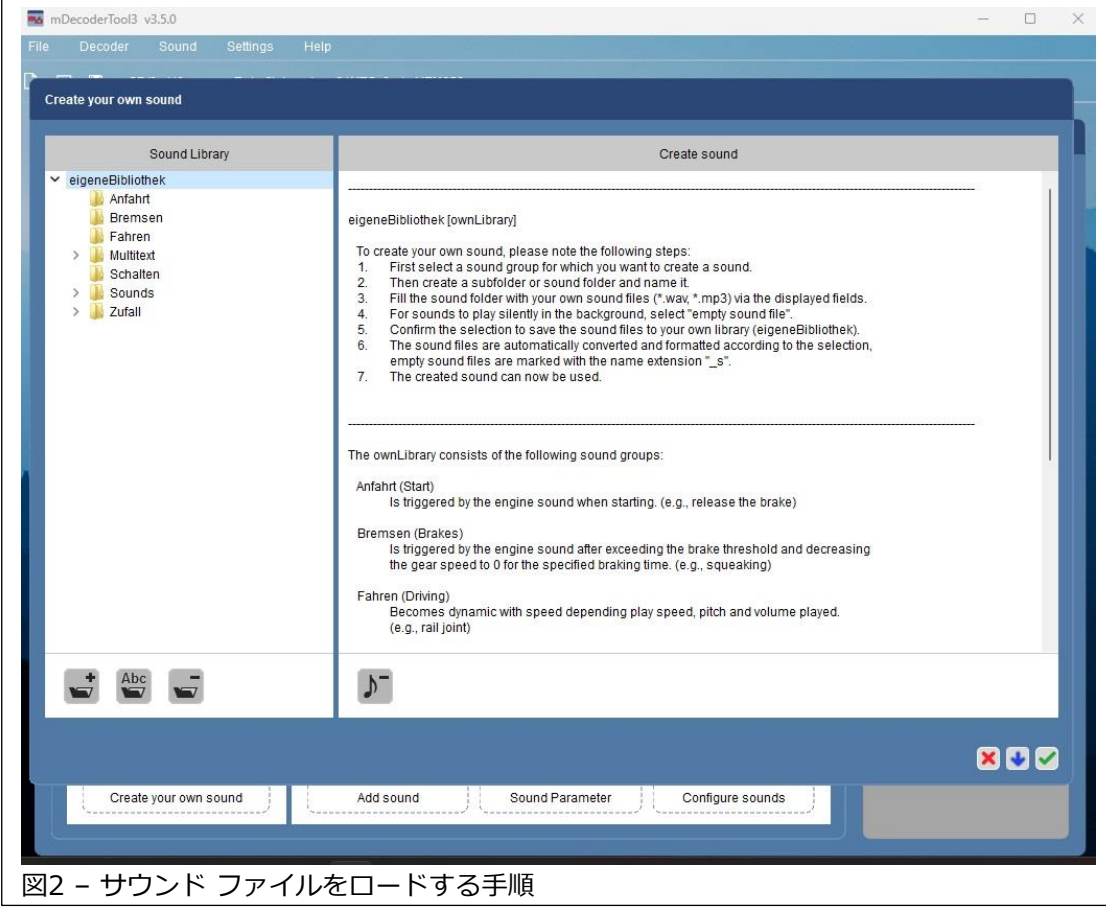

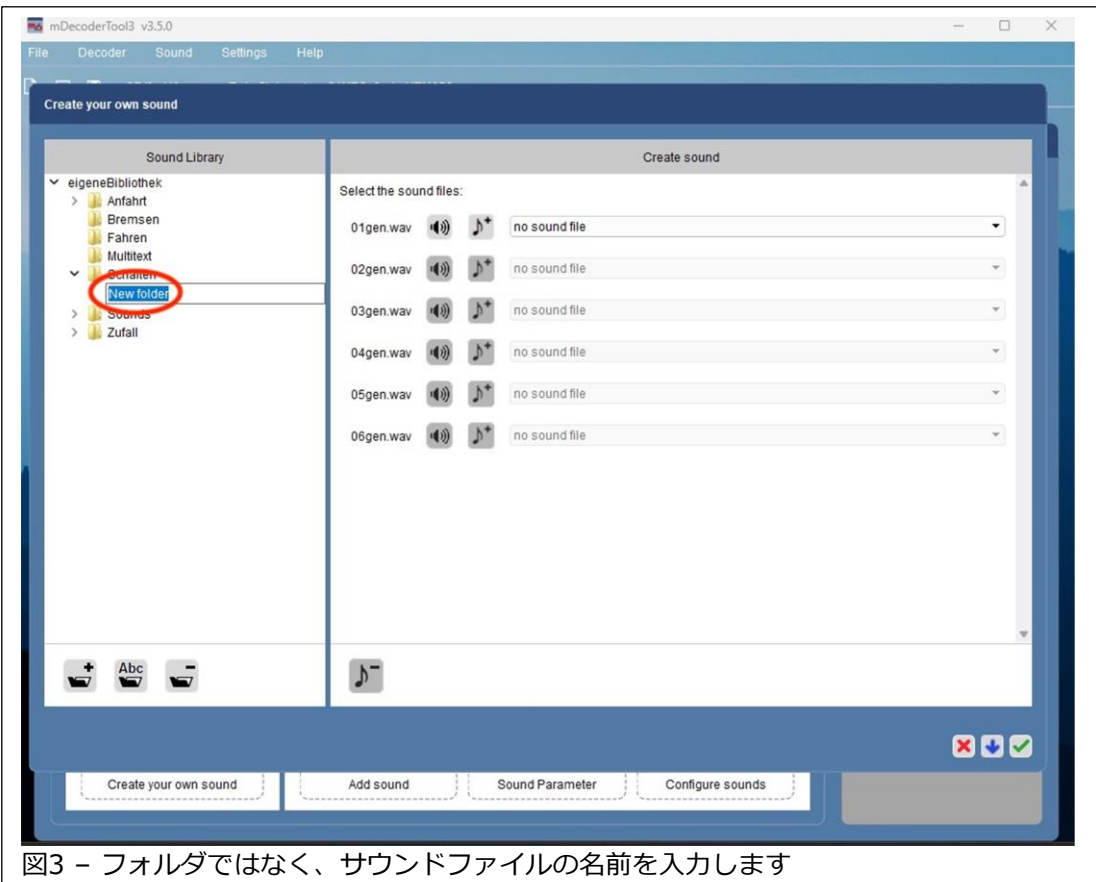

左側のフォルダリストから、目的のカテゴリを選択します。 次に、左下のフォル ダのアイコンに "+" が付いたボタンをクリックします。これにより、ファイルに 名前を付けることができます。注: ソフトウェアは "New Folder(新しいフォル ダ)" と表示しますが、実際にはサウンドファイルの名前を入力します。これはコン ピュータの問題であり、コンピュータはそれがフォルダではなくファイルであるこ とを知りません(図3)。

注: サウンドのカテゴリによっては、サウンドの開始部分を "Start.wav" へ、繰り 返し部分を "Loop.wav" へ、終了部分を "End.wav" へ置くようになっています (図4)。

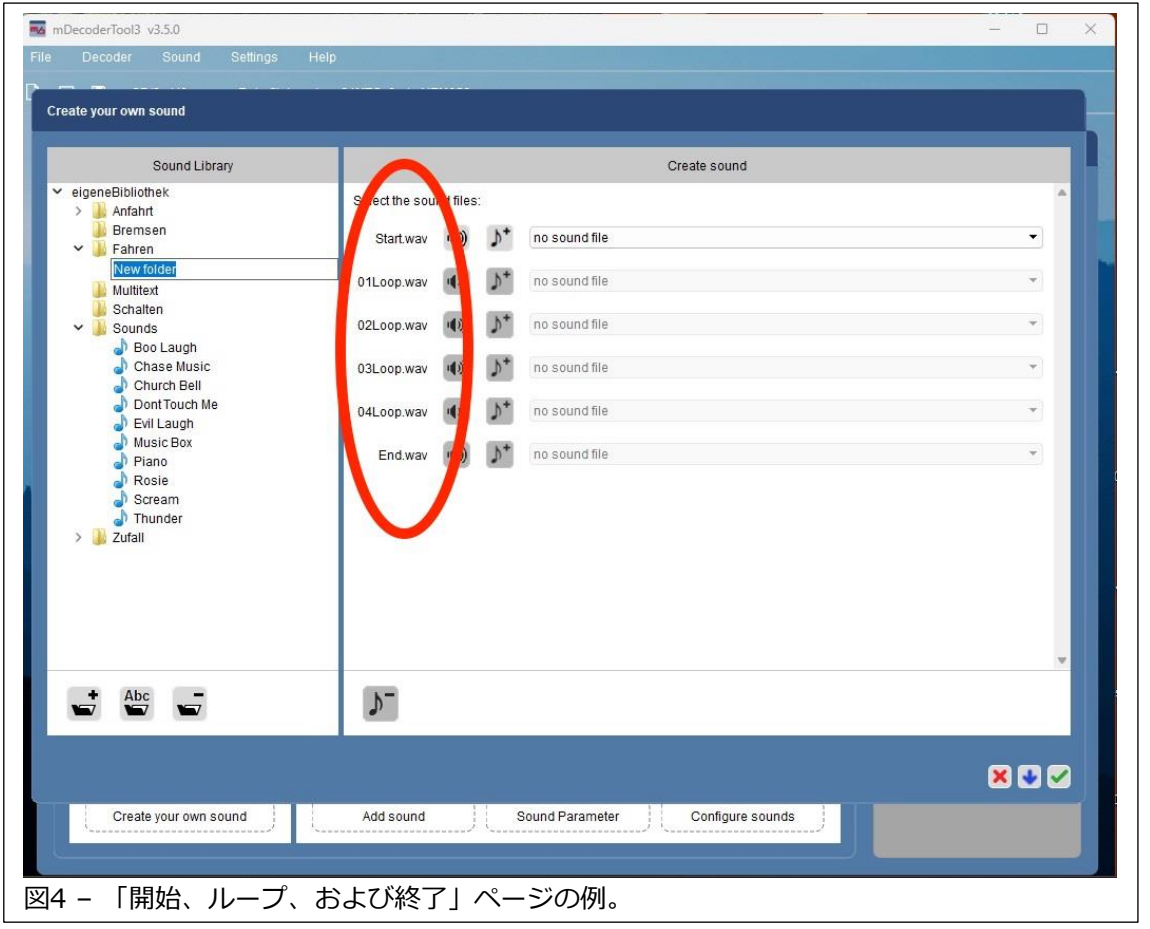

ホイッスルがその良い例です。 スタート音、ミドル音(ループ)、エンド音が連続 して再生されるフルホイッスル音で、構成に応じて長いホイッスルまたは短いホ イッスルにできます。サウンドを1つのファイルとして再生する場合 は、"Start.wav" ボックスのみに入力します。

"Start.wav" と "Loop.wav" と "End.wav" を使用するなら、目的のサウンドファ イルを編集して3つ以上のファイルに分割する必要があります。これには、サウン ドファイルを分割するソフトウェアで編集する必要があります。ほとんどの人は、 おそらく駅アナウンスのような単一のサウンドを使用するでしょう。これは一度に すべて再生されるため、"Loop" や "End" ファイルは必要ありません。

音符と"+" の付いたボタンをクリックします(図5)。これにより、コンピューター 上のファイルを選択できるようになり、目的のサウンドファイルを選択できます。 サウンドがアップロードされると、スピーカーアイコンのボタンをクリックしてサ ウンドを再生することもできます。

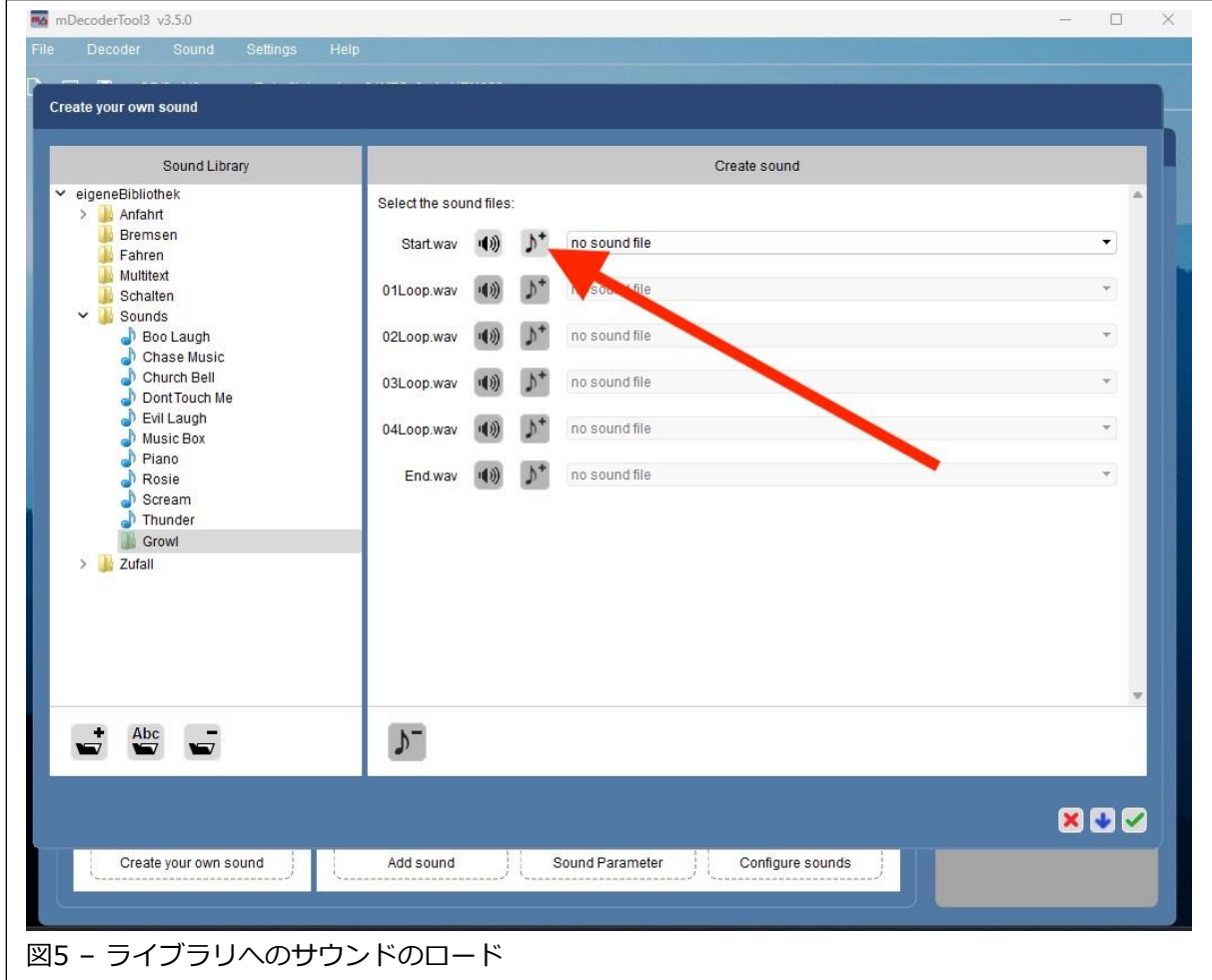

必要なすべてのファイルが "Own Library" に保存されたら、将来の多くのアップ グレードに使用できます。ここから必要なのは、デコーダーをプログラムすること だけです。これについては、2017年11月~12月のデジタルニュースレターを参照 して、機関車のデコーダーにサウンドをプログラムしてください。

この記事がカスタムサウンドの追加に興味を持っている人に役立つことを願ってい ますが、私は Curtis の記事と同じくらい退屈だったのではないかと心配していま す。

**Enjoy Your Hobbies Rick Sinclair** 

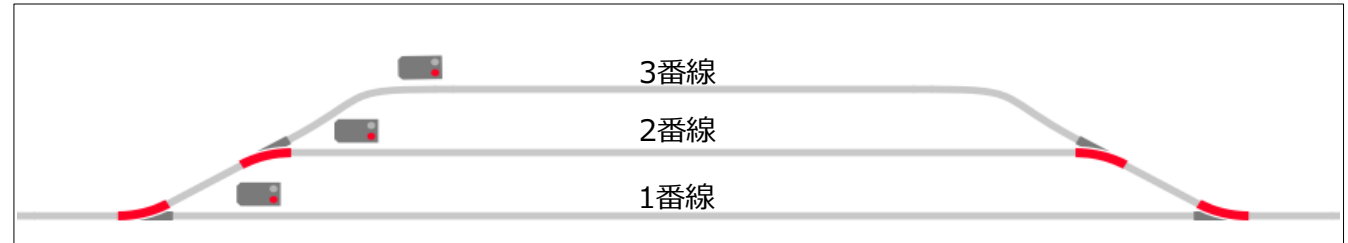

#### 図1: 駅の構成

この号では、図1の駅の構成を見ていきます。セットアップのいくつか と、駅/ヤードの構成に対するさまざまなアプローチを示します。まった く異なるアプローチを持つものもあります。

### **駅への入場**

まず、駅の線路が占有されているのか、または列車が駅構内に進入したの かのどちらなのかを特定します。通常、線路が占有されているかどうかを 特定する方が重要です。そうでないと、衝突が発生する可能性があるから です。

これを行うために、占有を判断する方法を決定します。簡単な方法とし て、信号現示を占有判断条件として使用できます。図2で、信号機が「停 止」の場合、線路上に列車があると言えます(そうでない場合は「進 行」)。 ただし、信号現示は占有と必ずしも一致しません。一方、コンタ クトアイコン(図3)は、占有を判断するのに最適です。

コンタクトには、物理的センサーまたは制御コンタクトの2つの バリエーションがあります。物理的センサーはコンタクトレール であり、占有判断のためにレールと車輪の接触を検知します。

他方、「制御コンタクト」方式は瞬間的センサー(サーキット レールまたはリードリレー)を使用します。この方法は、最初に 瞬間的センサーで制御コンタクト 'CTRL contact 1' をオンに し、次に別のイベントで、コンタクトが「オン」か「オフ」かを 読み取ります(図4)。これは、集電シュー/磁石が列車全体の在 線を表しているのではなく、集電シュー/磁石が装着されている 車両のみの在線を表しているに過ぎないので、その対策です。

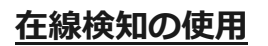

在線確認は、入場前に 行う必要があります。 これは、コントロー ラーが列車の進路を変 更するのに時間がか かるためです。図5で は、1番線のセンサー が線路上の列車によっ てオンしています。

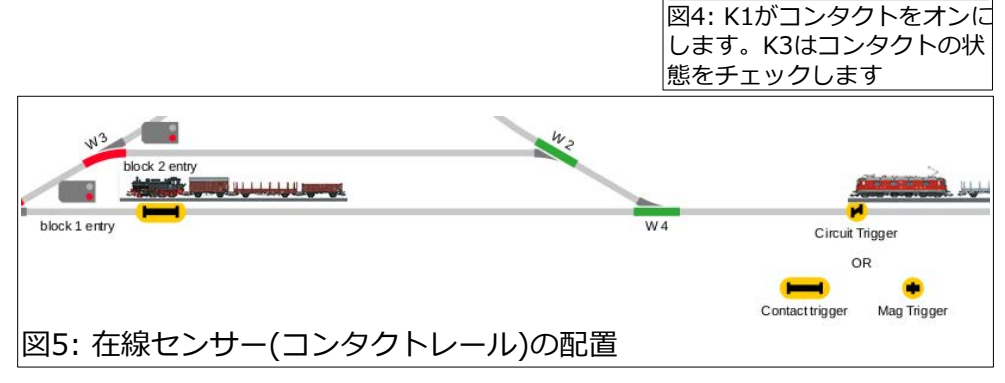

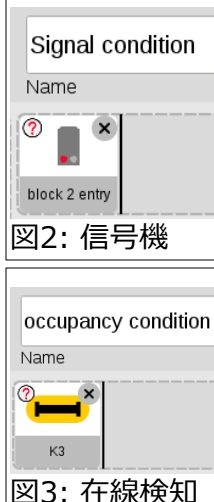

Ctrl contact activati

Ctrl contact Condit

Name

Ctrl contact 1

Name

**The Second Service** Ctrl contact 1

 $\ddot{\Phi}$ 

Icon

**Use** 

5

Icon

W.

K1 trigger

列車が駅/ヤードに接近すると、図6に示すイベントが起 動されます。このイベントは、まず在線センサーの状態を チェックします。センサーがオンであると、進路設定ス テップが実行されます。オフ(非在線)の場合、進路設定ス テップは実行されまん。在線検知の物理的手段(コンタクト レール)がない場合は、図 7、8、9 の例を使用する必要が あります。これは、2線式システムユーザーだけでなく、 コンタクトレールよりもサーキットレールを好むユーザー にも適します。

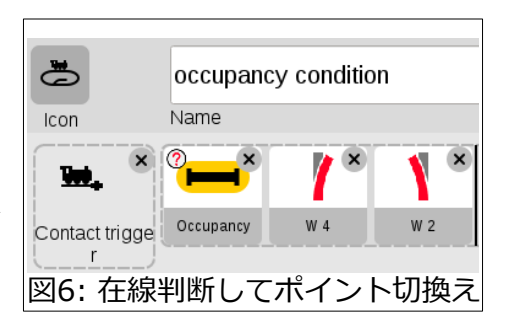

以下の例(図7)では、列車が構内に入ると、コンタクトレールを模擬する制御コンタク トがオンになります ('K1' が 'Ctrl contact 1' をオンにします)。後続の列車が 'circuit

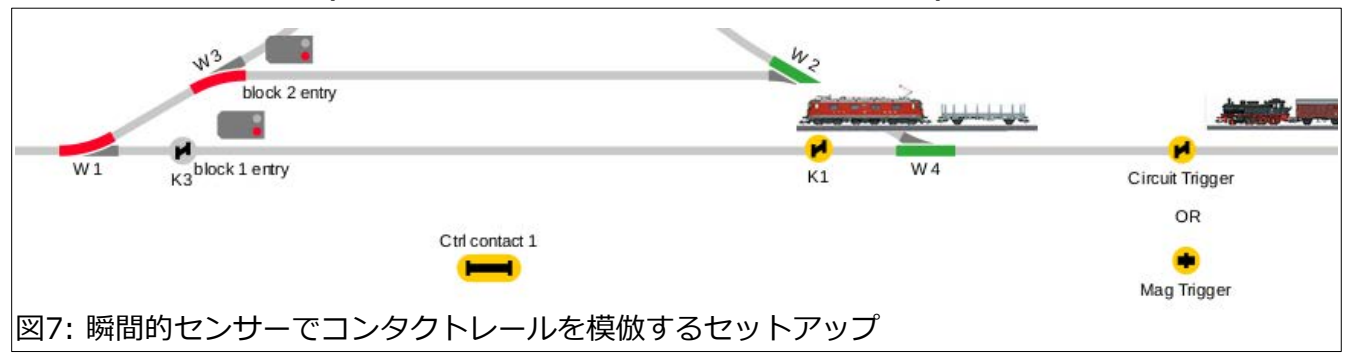

trigger' または 'Mag trigger' をオンにする と、1番線が占有されてい ることがわかり、進路変 更されます。

 $\left( 2\right)$  $\mathbf{x}$  $\mathsf{X}$ W. w  $W<sub>2</sub>$ Ctrl contact 1 Ctrl contact 1 W 4 Circuit Trigge  $K1$ 図8: 制御コンタクトのセット(左)、占有判断と進路制御(右) 'Ctrl contact 1' は物理的にレール上に配置さ Ve)

れていません。これは、物理的に存在する部 品ではなく、コンタクトレールを模擬するソ フトウェア部品です。

図9では、'K3' が信号機の後に配置されてお り、 'Crtl contact 1' がオフになります。 'K3' を駅の外に配置するのは正しくありませ ん。それは、どの番線が空いたかを示さない からです。

Ctrl contact 1  $K3$ block 1 entry K3 **N** contact 1 図9: 占有ステータスをオフにする

コンタクトレール方式(図5、6) は、瞬間的センサー+制御コンタクト方式 (図7、8、 9) と比較すると、より単純です。

## **駅からの出発**

駅/ヤード/車両基地は、一度に1列車しか発車させないという制御が必要です。制御 する列車が1本しかない標準的な閉塞制御とは異なり、駅には複数の線路があり、それ らが1本の本線につながっています。

私が使用する通常のイベント設定は、列車が入ってくると、別の列車が出るようにする というものです。つまり、「1列車入ったら1列車出る」ということです。また、これ には、到着する列車のために常に1本の空の線路が必要です。列車が出る番線をランダム に選択するか、サイクルアプローチを使用するかを選択できます。

サイクルアプローチは、あらかじめ入場/出発順序を設定す る方法です。1番線に入れ、2番線から出発させ、2番線に入 れ、3番線から出発させ、3番線に入れ、1番線から出発させ るように設定します(サイクルが繰り返されます)。そしても ちろん、列車が駅を出発すると、空いた線路ができます。

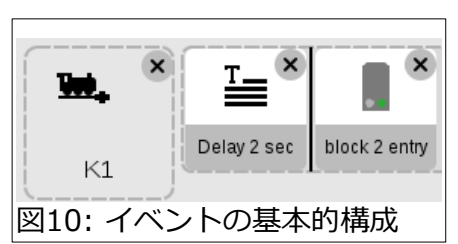

図10・11は、K1で起動するイベントの例を示しています。 入場を検知するコンタクト(K1、K2、K3) ごとに同様のイベ ントが必要になります。イベントには次の列車が出発する

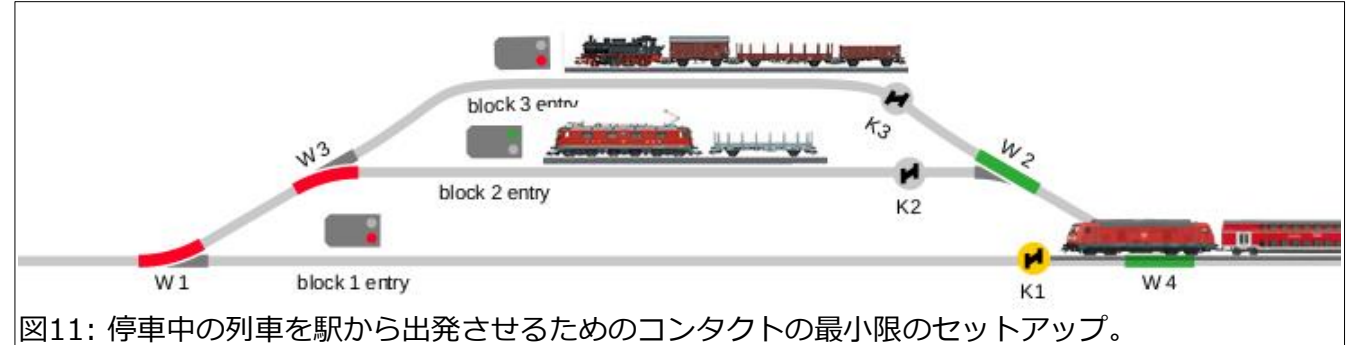

前に入場列車がさらに進入できるように遅延時間が含まれます。乗客の乗り換えをシ ミュレートするため、到着列車が停止してから次の列車が出発するまでの時間をとるこ ともできます。この場合のコンタクトK1はサーキットレールです。K1を前方(左)に移 動することもできますが、列車がK1に到達する前に停止するとイベントを起動できない ため、K1を信号停止セクション 'Stop Section' 内に配置してはいけません(図12)。

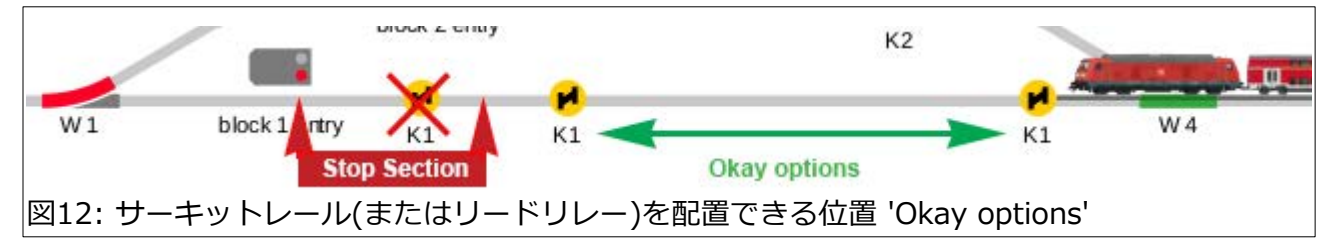

定型的な列車の発車(1→2→3→1→2→3 など)が気に入らない場合は、ランダムマクロ を作成します。図13は、ランダムマクロの内容(左側) と、そのランダムマクロを呼び出 すイベント(右側)を示しています。これは、図10の2番目のステップを置き換えたもので す。コンタクト(K1、K2、K3)ごとにイベントが必要があることに注意してください。遅 延は変更していませんが、番線ごとに異なる遅延に設定してもかまいません。または、 別のランダムマクロで遅延をランダム化することもできます。

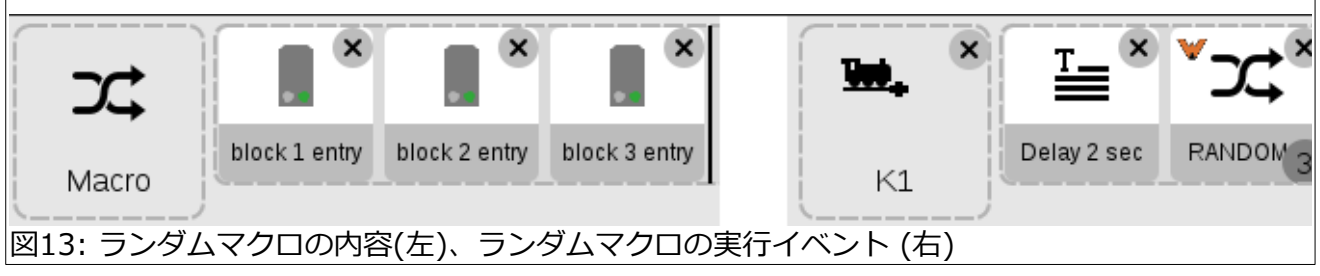

上記イベントの起動に瞬間的センサー(サーキットレールまたはリードリレー) を使用 する代わりに、コンタクトレールも使用できます。

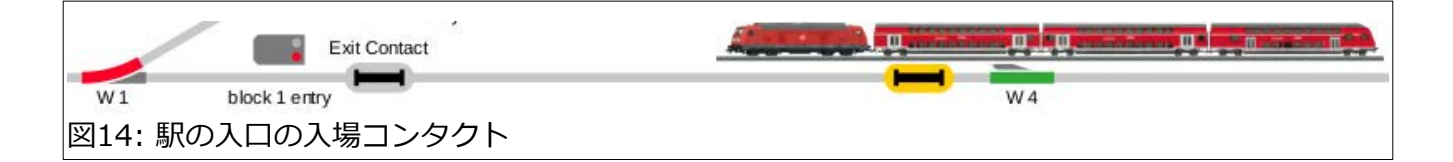

コンタクトレールには、瞬間的センサーでは簡単には利用できない機能がいくつかあ ります。上の例では、入場コンタクトに使用されています。列車が接触すると、イベン トスクリプトは瞬間的センサーの例(図10 - 13)と同じになります。大きな違いは、 レールと車輪の接触がある場合、コンタクトが「オン」状態のままになることです。 車輪の接触が失われ「オフ」となる時起動されるイベント(出発型イベント)も使用でき ます。これは、出発中の列車の後ろですぐにポイントを変更したい場合に便利です。

図15は、出発型イベントで、車輪がコンタクトレールから離 れたときに起動され、ポイントが(列車の後ろで)分岐側に切り 換えられます。このコンタクトレールの長さは、列車が通過 中に常に(列車編成のどれかの)車輪が接触している長さである 必要があります。

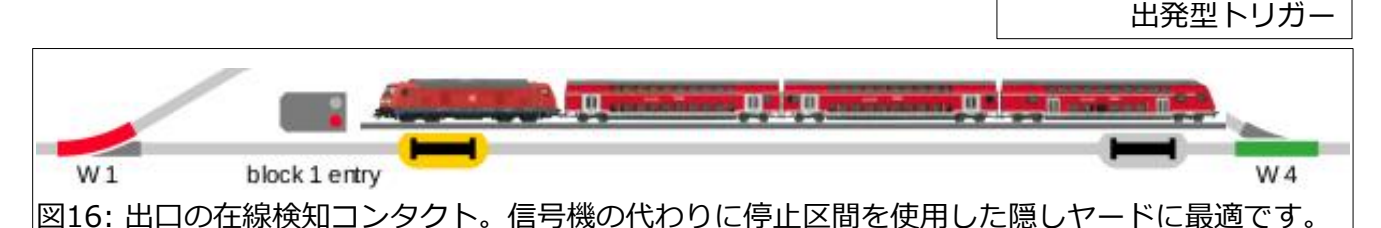

図15: 駅入口での

Entry Contact

 $\mathbf{r}$   $\times$ 

W 4

2番目の例(図16)は、駅の出口でのコンタクトレールです。この位置に置く主な利点 は、列車が信号機の前で停止している間の在線検知です。表示されているコンタクト レールアイコンは、実際の長さとは一致しません。1番線のほぼ全長まで延長できま す。その他のヒントとしては、停止/ブレーキ区間のレールをコンタクトレールとする こともできます。入場コンタクトに向かって出口コンタクトを延長することにより、接 触開始点を変えることができます。このセットアップは、隠蔽ステージングヤードに最 適です。

信号機とブレーキモジュールを含む駅の場合、出口に置くコンタクトレールに別のアプ ローチがあります。これから説明する制御には、さまざまな方法があることに注意して ください。

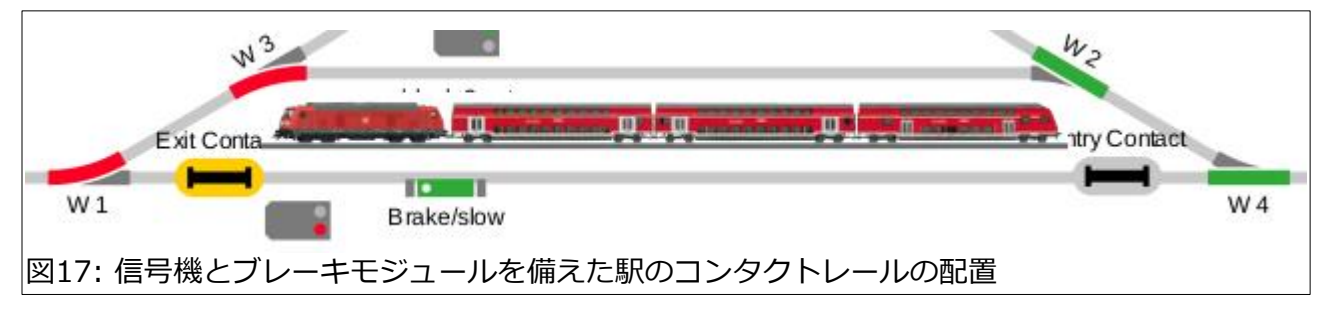

各デバイスは、図17のように配置されます(わかりやすくするために、信号機の位置を ずらしてます)。出口のコンタクト('Exit Contact')は、信号機の後に配置されます。必 要に応じて、その長さを信号の手前に伸ばすことができますが、赤信号で停車中の列 車とは決して接触してはなりません。これは在線検知用ではなく、次の表の3番目のイ ベントの起動用であり、その適切な起動を妨げるためです。

図17のレイアウトのイベントプロセスは次のとおりです:

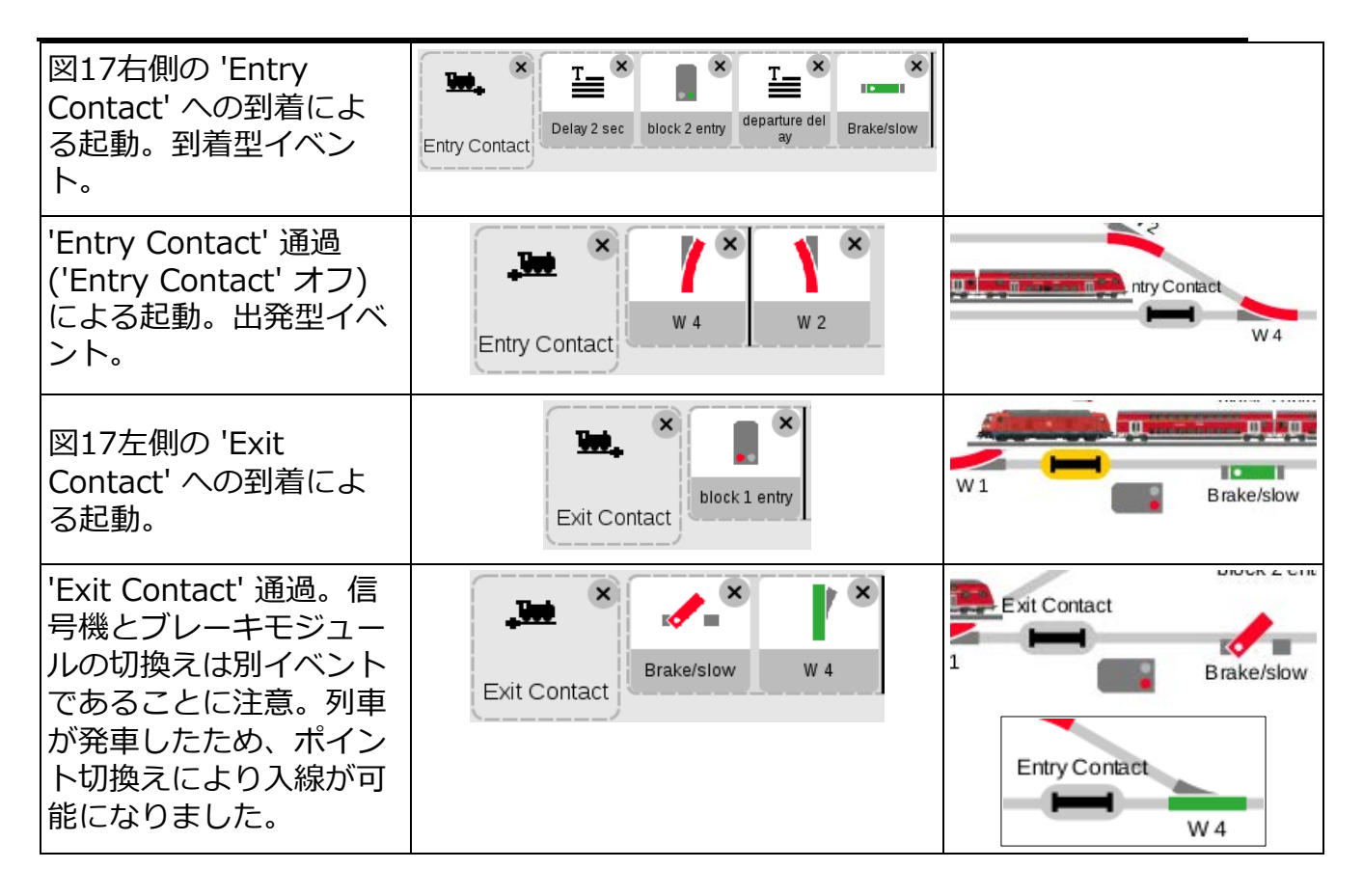

この記事の前半では、進路を制御するための在線検知について説明しましたが、上記の 例では、コンタクトレールの状態変化のみを使用して、実車的に信号機とブレーキモ ジュールを制御しています。アクションのいくつかを要約すると、次のようになりま す:起動コンタクトのタイプの違いに注意してください。到着型または出発型です。

**ステップ 1** - 1番線に列車が入ると、2番線の列車に出発するように合図します。まず、 出発信号機を「進行」に設定します。 その後、少し遅れてブレーキモジュールがオフに なり、列車が動き始めます。

**ステップ 2** - 1番線の列車が 'Entry Contact' を通過すると、ポイントが分岐され、後 続列車の進路が設定されます。これにより、1番線の在線検知が不要になります。

**ステップ 3** - ステップ 1 により、2番線の列車が 'Exit Contact' に進みます。これによ り、信号機が「停止」にされます。これは、先頭車が信号機を通過するときに現示が変 化し実感的です。これは実車どおりの信号制御です。

**ステップ 4** - 出発する列車が 'Exit Contact' を通過すると、2番線が空き、ブレーキモ ジュールを作動させて後ろからの追突を防ぎます。また、2番線への入場用に進路を変 更します。

以上、ご覧のとおり、駅/ヤード/車両基地にはさまざまな構成方法があります。 自分流のイベントによるレイアウト制御のために、ハードウェア構成のアプローチ をいくつか知っておくとよいでしょう。

**- Curtis Jeung**

# **今後の予定:**

• **ONLINE Webinar** December 14, 2022 – See email for more information

**デジタル、技術、および製品関連について、リックとカーティスに質問するには:**

**Phone: 650-569-1318 Hours: 6:00am – 9:00pm PST. Monday through Friday.** 

**E-mail[: digital@marklin](mailto:digital@marklin.com).com**

**Märklin Digital Club · 1406 Creek Trail Drive · Jefferson City, MO 65109**

©2022 Rick Sinclair, Curtis Jeung@Märklin, Inc. Translated by H.Inoue@The Maerklin Chuff-Chuff Club of Nagoya.